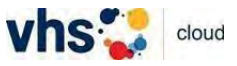

## **Registrierung als Teilnehmer\*in auf der** *vhs.cloud*

• Bitte geben Sie in Ihre Browser-Zeile *vhs cloud* ein. Es erscheint die *vhs.cloud* und die Seite kann geöffnet werden.

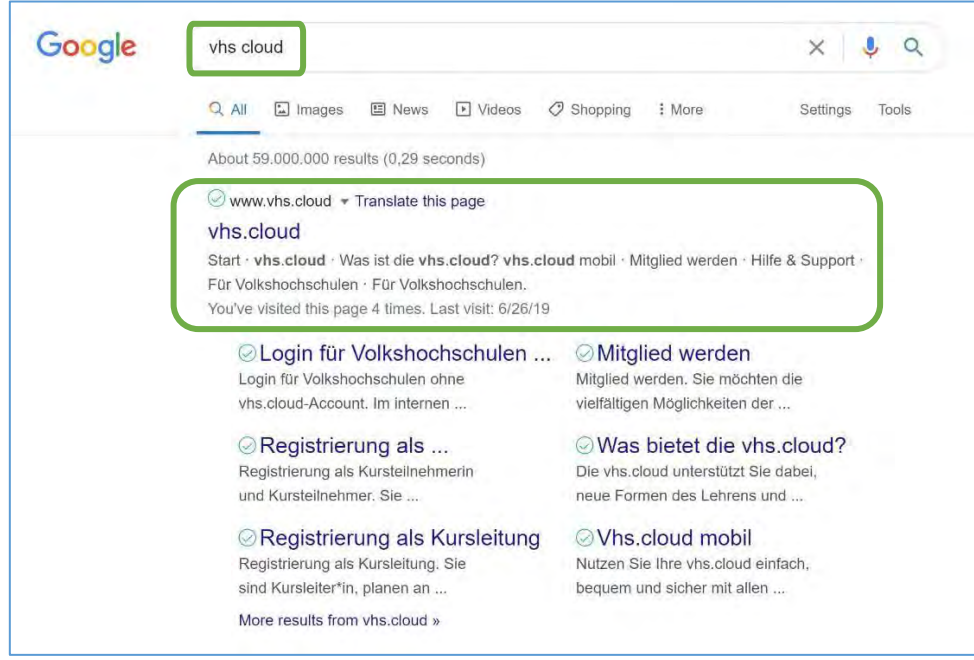

• Zu Beginn sehen Sie den Info-Bereich. Den Reiter *Für Kursteilnehmende* finden Sie oben in der Mitte.

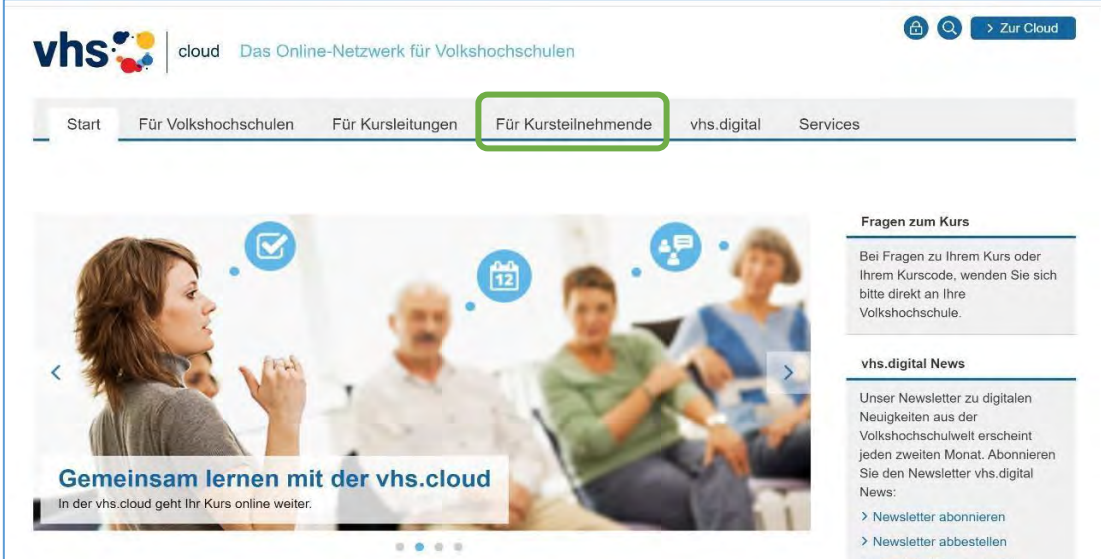

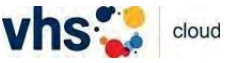

• Klicken Sie auf den Reiter *Für Kursteilnehmende* und wählen Sie den Punkt *Mitglied werden* aus.

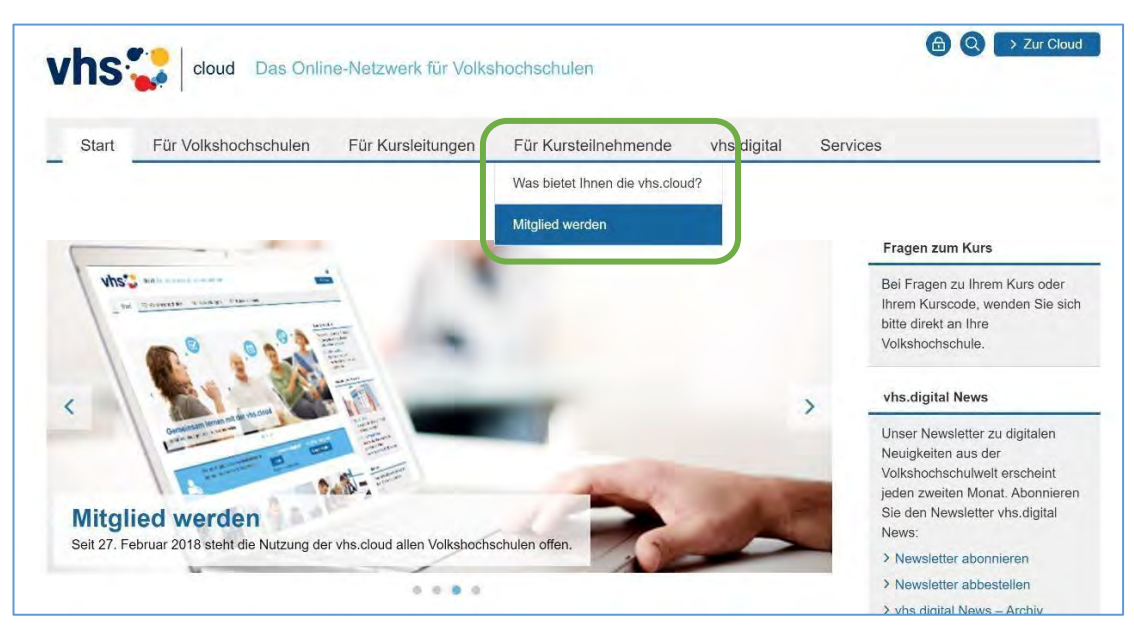

• So kommt man auf die Registrierungsseite.

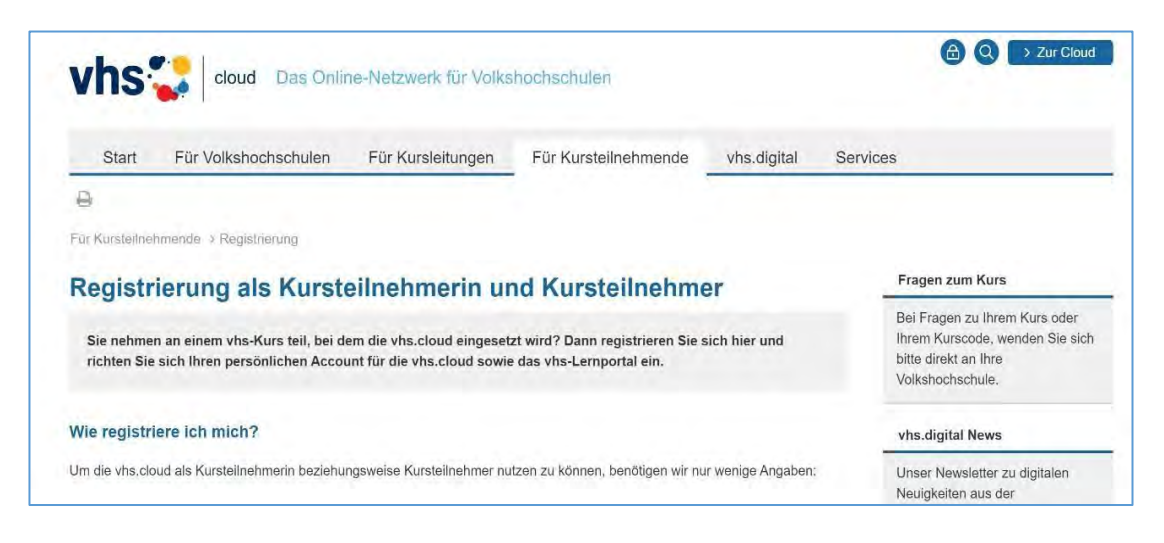

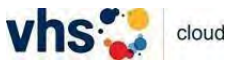

• Ganz unten im Fenster das Auswahlfeld *Jetzt registrieren* anklicken.

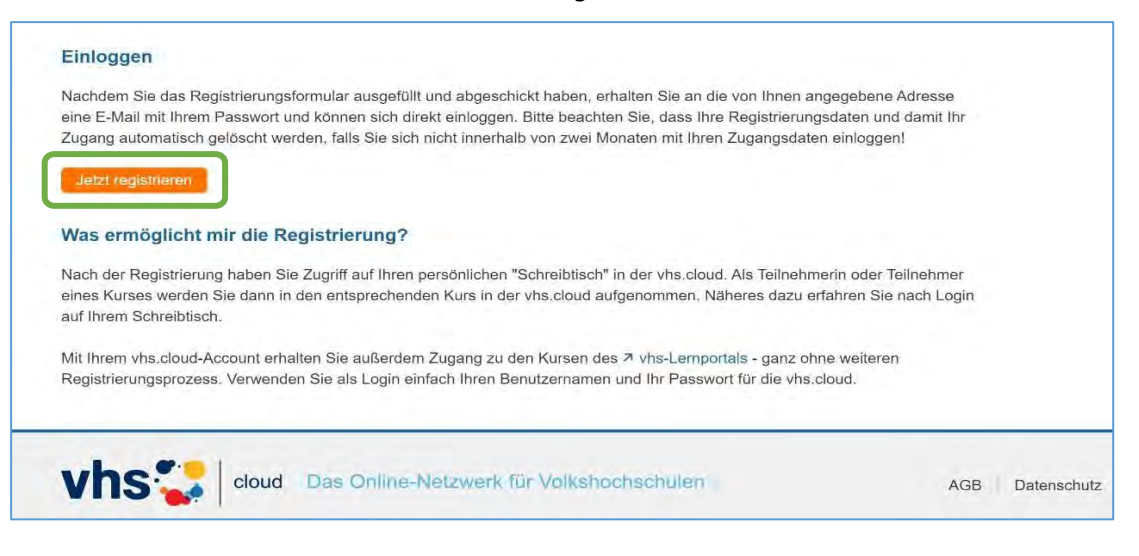

• Alle Pflichtfelder ausfüllen. Zum Schluss den Button *registrieren* auswählen.

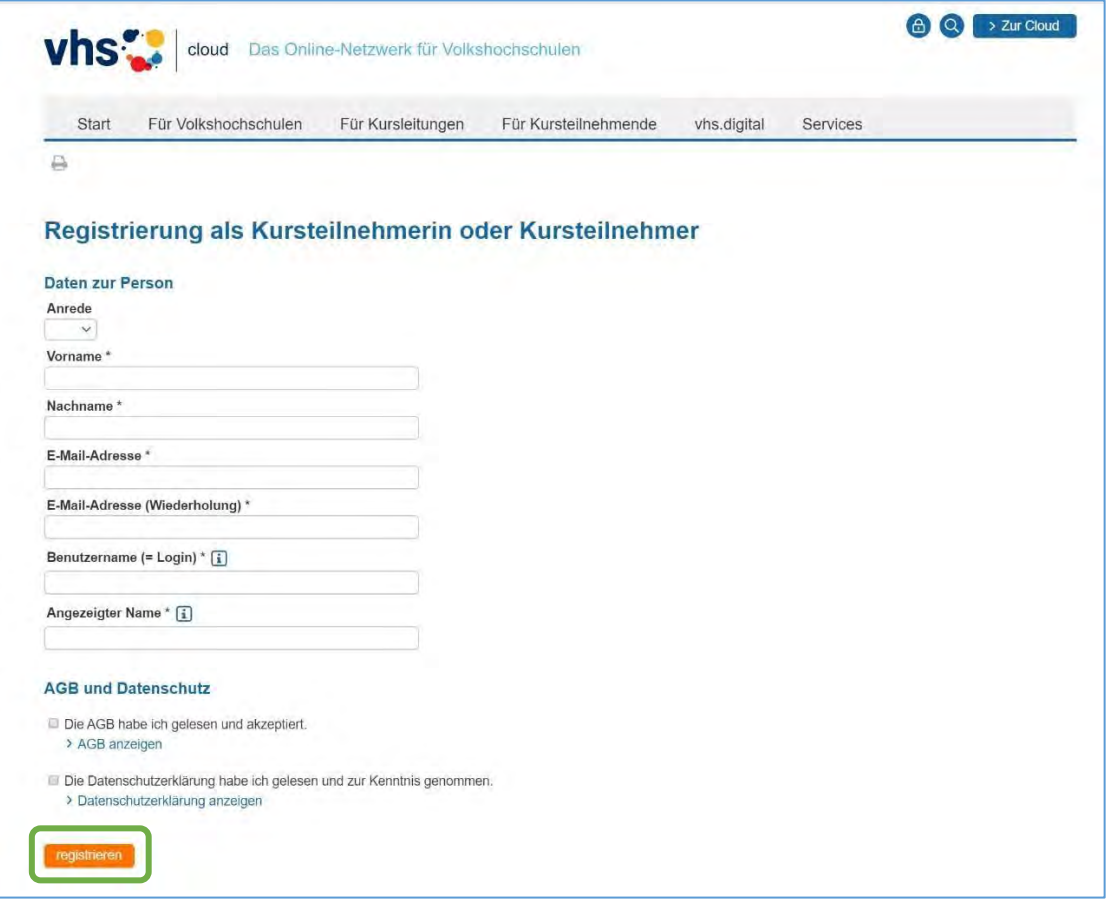

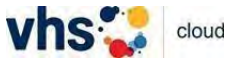

• Bei erfolgreicher Registrierung bekommen Sie sofort eine Bestätigungsmail mit dem temporären Passwort.

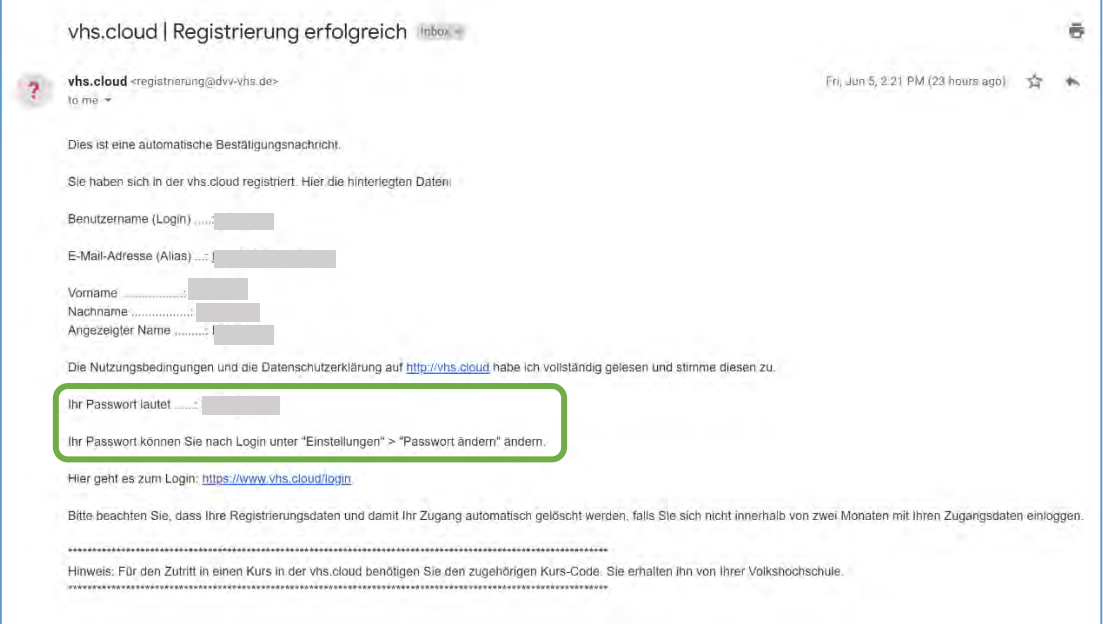

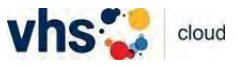

## **Anmeldung in der vhs.cloud**

• Bitte geben Sie in Ihre Browser-Zeile *vhs cloud* ein. Es erscheint die *vhs.cloud* und die Seite kann geöffnet werden. Zu Beginn sehen Sie den Info-Bereich. Rechts oben können Sie sich einloggen.

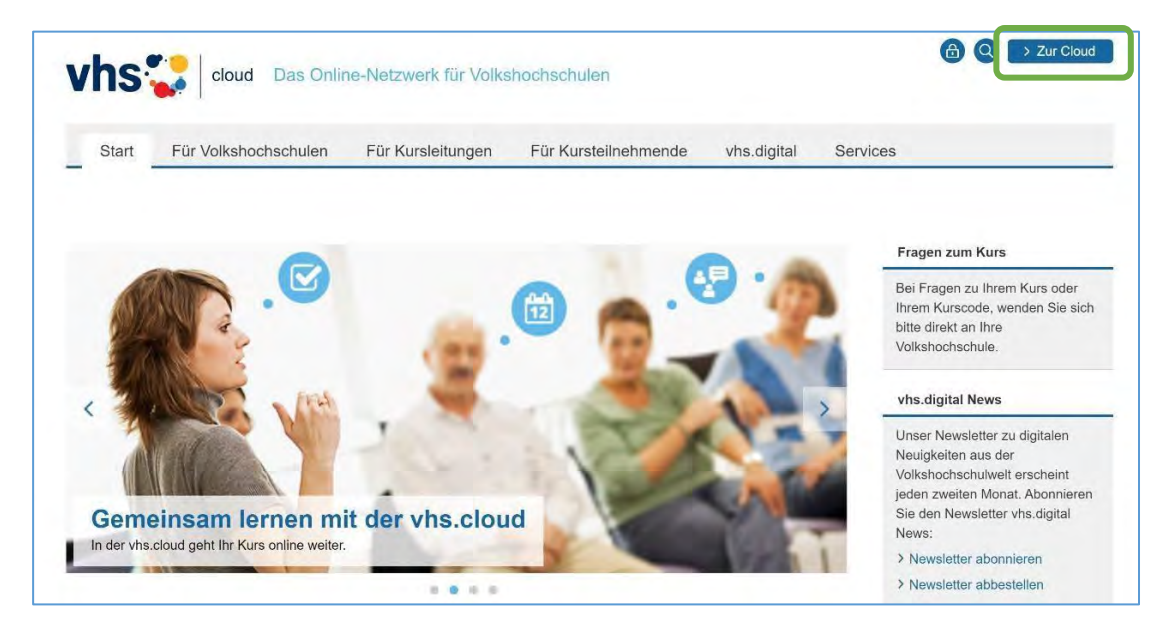

• Mit Ihrer Mail-Adresse, die Sie bei der Registrierung verwendet haben und dem entsprechenden Passwort bekommen Sie Zugang zur *vhs.cloud*.

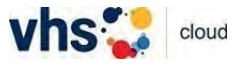

## **Wie trete ich einem Kurs bei?**

• Melden Sie sich in der *vhs.cloud* an.

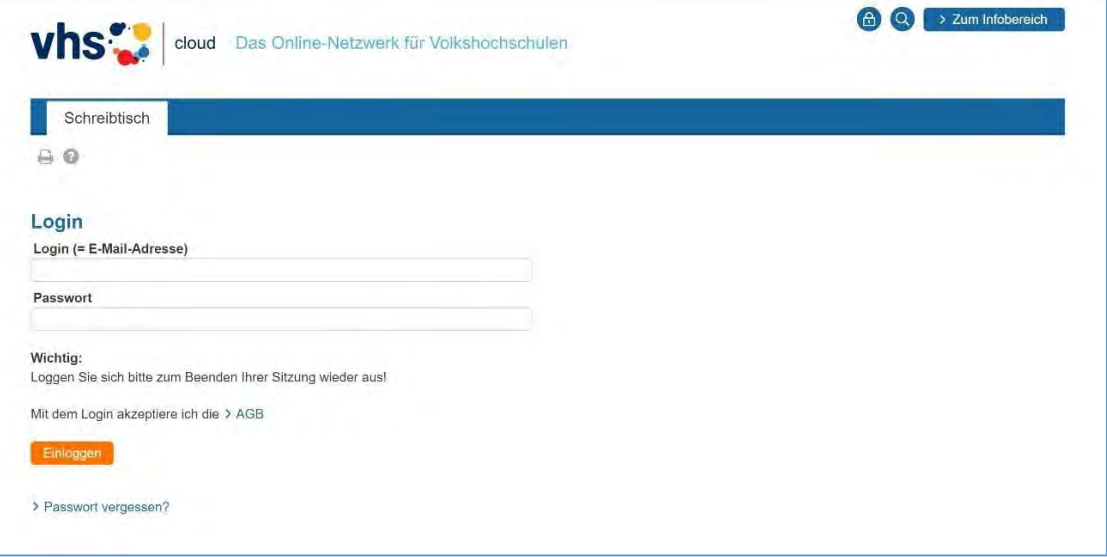

• Nach erfolgreicher Anmeldung kommen Sie automatisch auf den Reiter *Schreibtisch*.

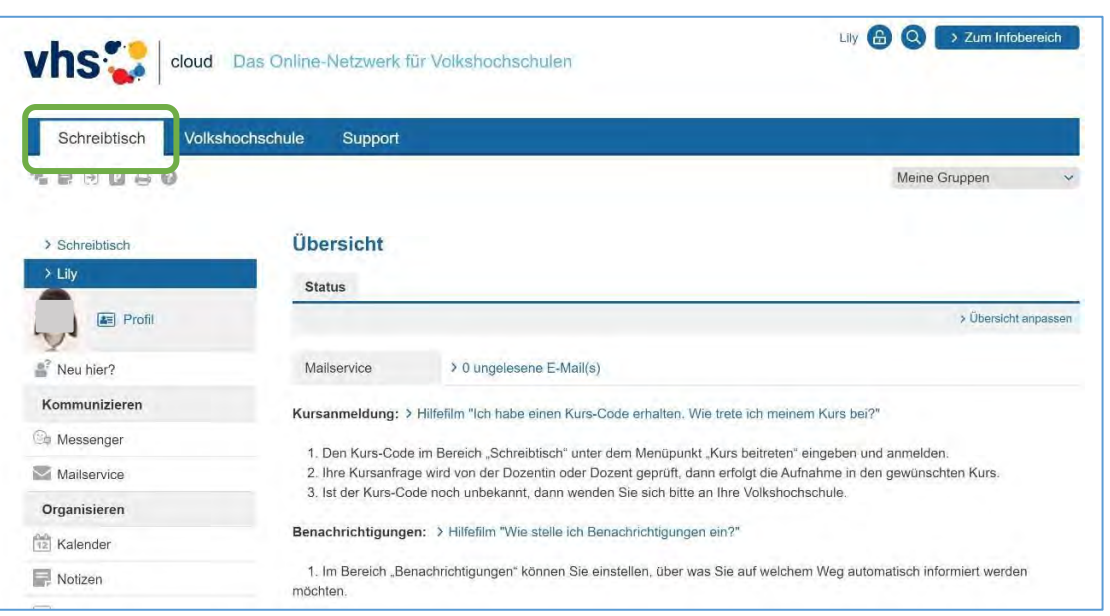

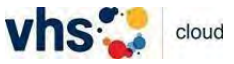

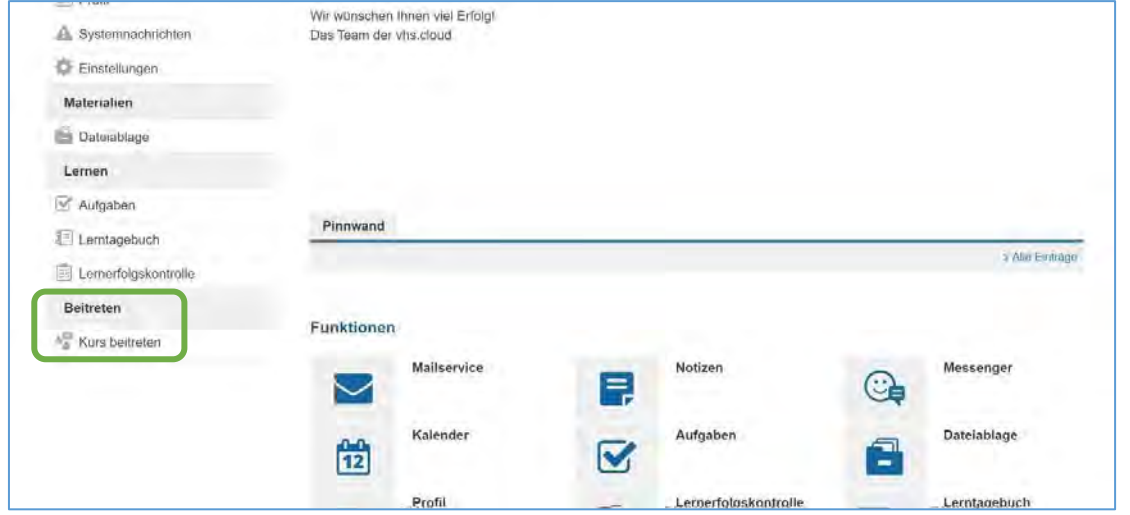

• Hier finden Sie ganz unten im Auswahlmenü die Funktion *Kurs beitreten*.

• Es öffnet sich ein Fenster *Dem Kurs beitreten*. Bitte geben Sie hier den Kurscode ein, den Sie von der vhs erhalten haben. Dann auf *Anmelden* klicken.

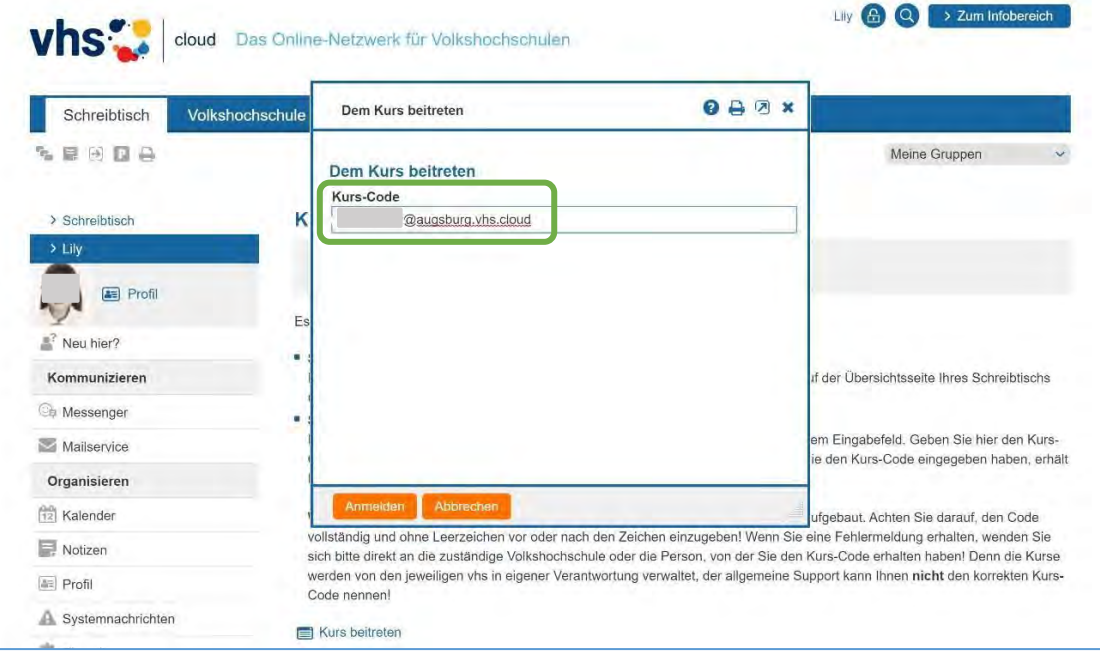

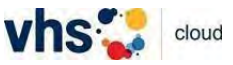

• Mit Klick auf *Anmelden* öffnet sich wieder ein Fenster *Dem Kurs beitreten*. Hier schreiben Sie eine kurze Nachricht an Ihren Kursleiter/Ihre Kursleiterin. Dann auf *Absenden* klicken.

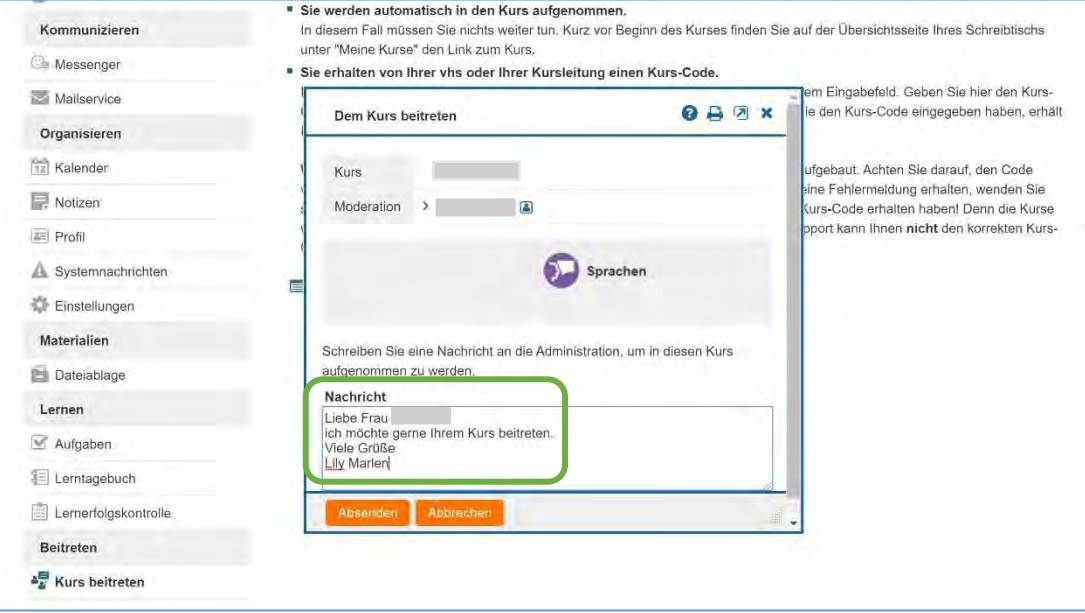

- Jetzt bekommt Ihr Kursleiter/Ihre Kursleiterin Ihre Nachricht und schaltet Sie für Ihren Kurs frei.
- Nach der Freischaltung finden Sie Ihren Kurs unter dem Reiter *Schreibtisch*, *Meine Kurse* (oben rechts).

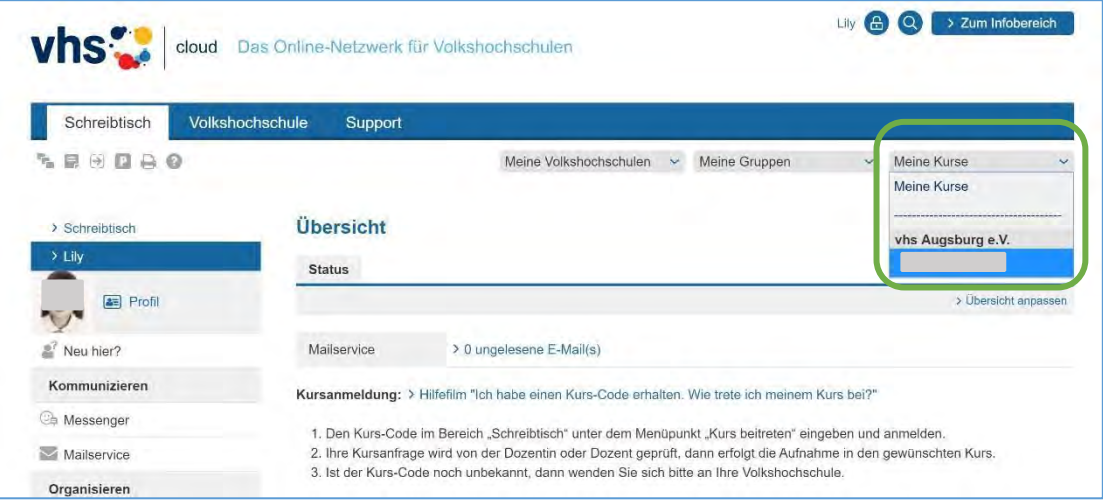

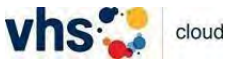

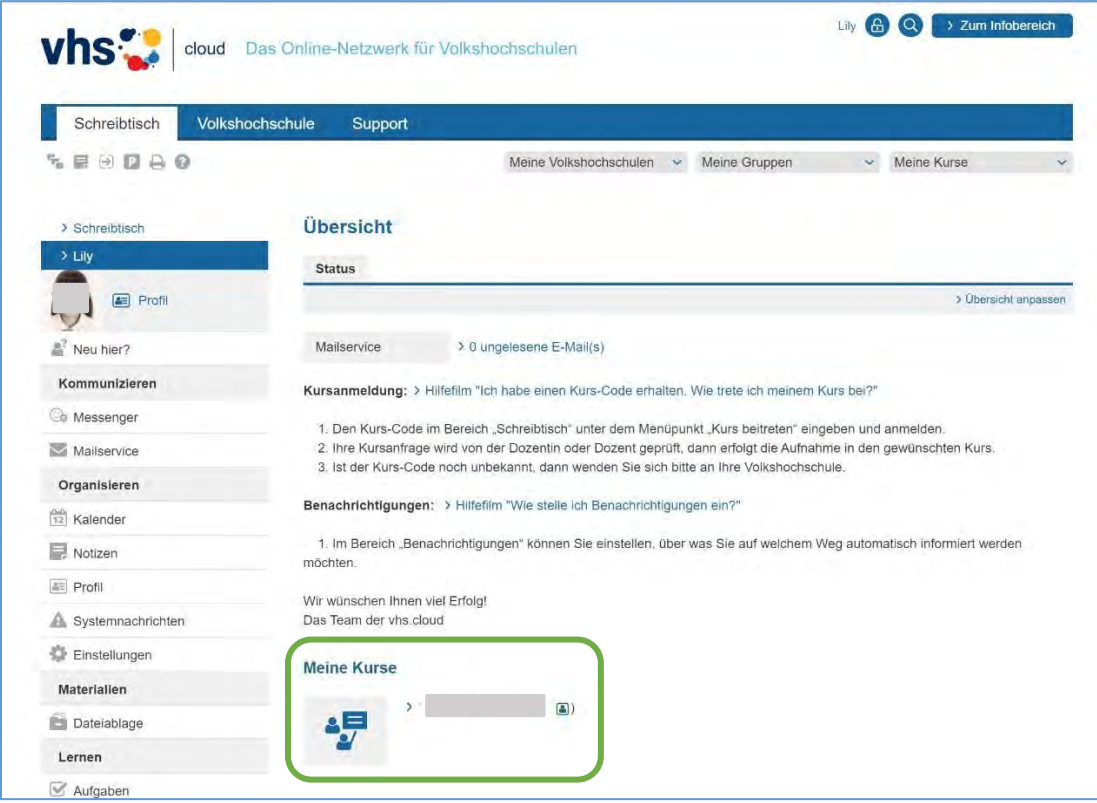

• Sie finden Ihren Kurs auch unter dem Reiter *Schreibtisch* weiter unten, unter *Meine Kurse*.

• Unter dem Reiter *Schreibtisch* finden Sie auch zwei Hilfefilme. Im Auswahlmenü finden Sie den ersten Punkt *Neu hier?* mit vielen Hinweisen für neue Kursteilnehmer\*innen. Vergessen Sie nicht, sich am Ende Ihrer Sitzung auszuloggen.

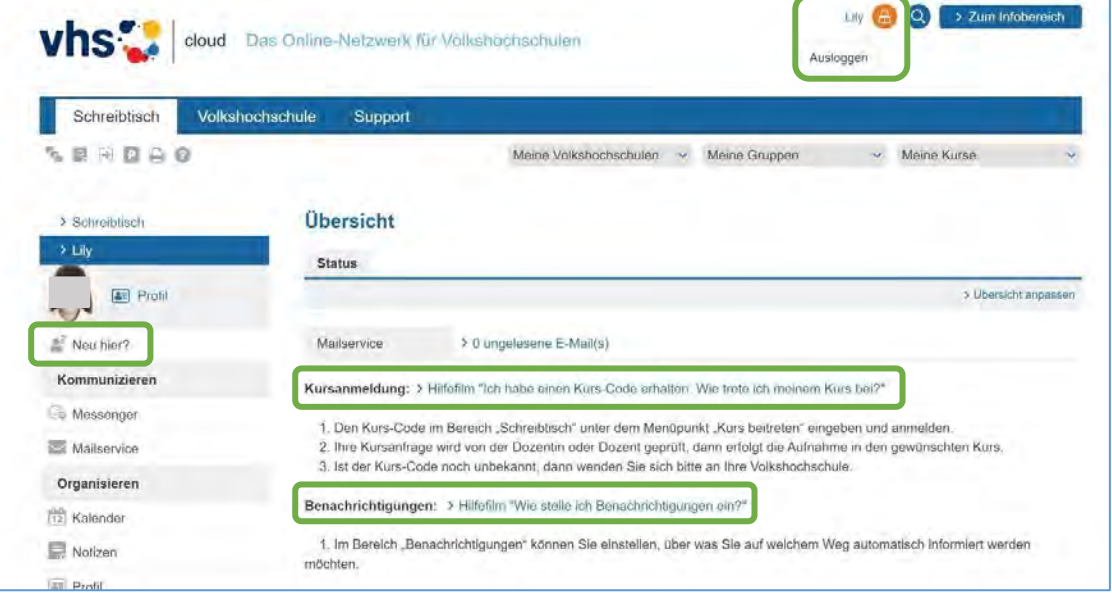

**Ihre vhs Augsburg Viel Spaß mit der** *vhs.cloud* **wünscht Ihnen**